يستخدم الأمر MsgBox لعرض رسائل نصية على المستخدم . من القائمة الموجودة في أعلى يسار النافذة اختر  $\mathcal -5$ Form، ومن القائمة اليمنى اختر Click، فيظهر السطرين :

Private Sub Form\_Click ( )

End Sub

وهذا دلالة على أن ما سنكتبه الآن سينفذ عند الضغط على سطح النافذة .

-7 اكتب الشفرة التالية بين السطرين السابقين:

" لقد تم الضغط على سطر النافذة " MsgBox

وبهذا ستبدو نافذة الشفرة مشابه للشكل.

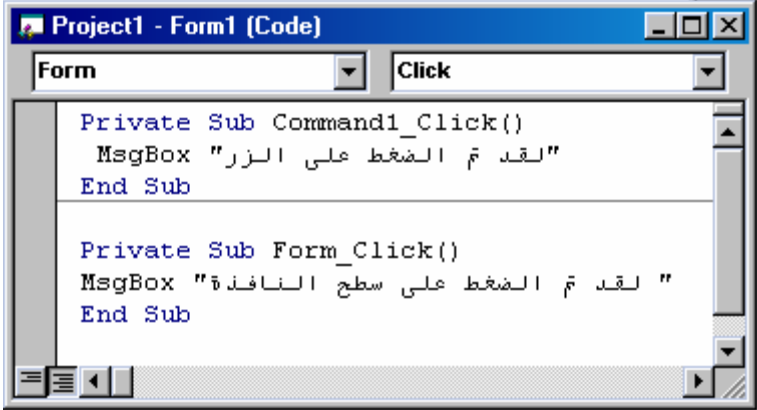

-8 نفذ البرنامج السابق بالضغط على المفتاح 5F أو باختيار الأمر Start-Run، وبعد ذلك قم بتجربة البرنامج بالنقر على الزر ثم على النافذة، وانتبه للرسائل التي ستظهر . – احفظ هذا المشروع، لأنك قد تعود إليه لاحقاً.  $\mathcal{9}$ ملاحظة: تذكر أنك ستطالب بحفظ ملفين هما ملف النافذة ولاحقته FRM وملف المشروع ولاحقته VBP.

## الحدث Dblclick :

يقع هذا الحدث عند الضغط المزدوج فوق الأداة . مثال :

-1 ابدأ بمشروع جديد . -2 ضع أداة عنوان Label على النافذة .

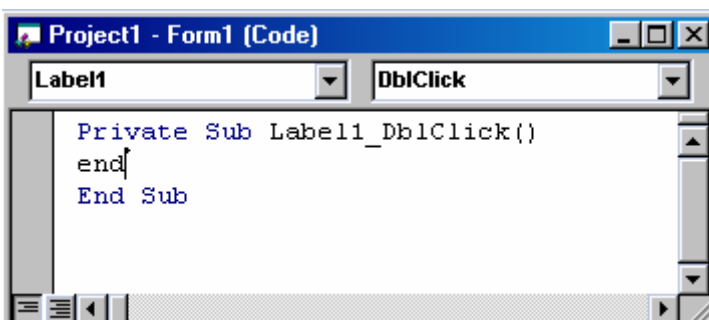